# Inhoudsopgave

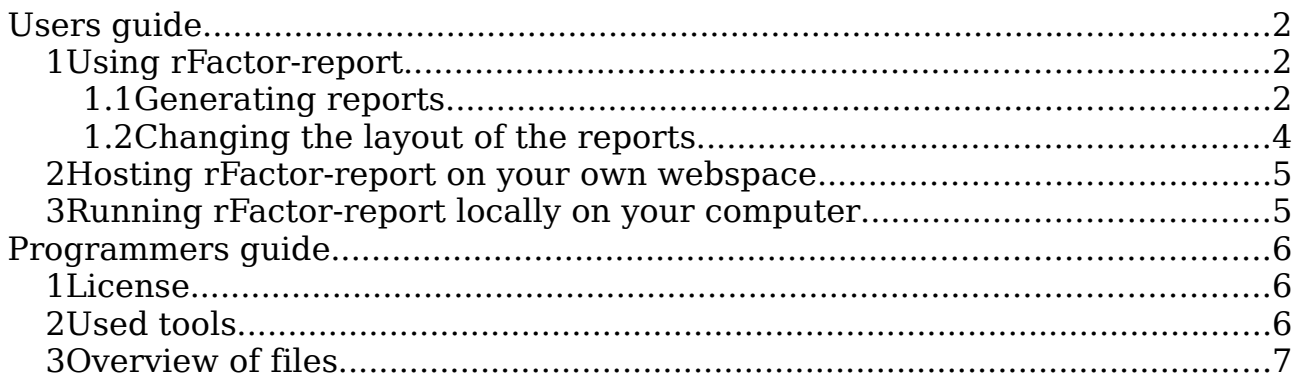

## **Users guide**

## **1 Using rFactor-report**

The easiest way to use rFactor-report is to navigate to the official rFactorreport website (http://www.vrl-simracing.be/rfactorreport) and use that page. You can also host your own copy of rFactor-report or run rFactor locally on your own computer. Explination of how to do this later in this document

#### **1.1 Generating reports**

In this chapter I will explain how to make a report of race using the default installation of rFactor-report.

- Navigate to the rFactor report website
- Now you can create a report using on of the following ways
	- 1. Using seperate qualification and race-result files
		- The resultfiles are stored in PATH\_TO\_RFACTOR\UserData\LOG\results
		- Search for the 2 .xml files you want to be parsed. You'll need the qualification (this is the one ending with SQ.xml), and the raceresult xml file (this is the one ending with SR.xml).
		- Upload these files to your own webspace. As an example I have uploaded two files to <http://rfactorreport.host.sk/qualify1070.xml>and [http://rfactorreport.host.sk/race1070.xml.](http://rfactorreport.host.sk/race1070.xml)
		- Copy these URL's and paste them into the to input fields on the rfactor-report website and click on the submit button.
		- Give the complete rFactor-report URL to the persons interested in the report. For example : [http://rfactorreport.host.sk/index.php?qualyfile=http%3A%2](http://rfactorreport.host.sk/index.php?qualyfile=http%3A%2F%2Frfactorreport.host.sk%2Fqualify1070.xml&racefile=http%3A%2F%2Frfactorreport.host.sk%2Frace1070.xml) [F%2Frfactorreport.host.sk%2Fqualify1070.xml&racefile=htt](http://rfactorreport.host.sk/index.php?qualyfile=http%3A%2F%2Frfactorreport.host.sk%2Fqualify1070.xml&racefile=http%3A%2F%2Frfactorreport.host.sk%2Frace1070.xml) [p%3A%2F%2Frfactorreport.host.sk%2Frace1070.xml](http://rfactorreport.host.sk/index.php?qualyfile=http%3A%2F%2Frfactorreport.host.sk%2Fqualify1070.xml&racefile=http%3A%2F%2Frfactorreport.host.sk%2Frace1070.xml)
	- 2. Using one combined qualification/race result file
		- The resultfiles are stored in PATH\_TO\_RFACTOR\UserData\LOG\results
		- Search for the xml files you want to be parsed.
		- Upload this file to your own webspace
		- Copy this URL and paste it into the to the 'Combined result URL' field on the rfactor-report website and click on the submit button.

Rfactor-report (c) 2006 Wynants Frank

- Give the complete rFactor-report URL to the persons interested in the report
- 3. Using racecast
	- Browse to<http://racecast.rfactor.net/>and search for the race you want to parse.
	- Copy the URL of your racecast report For example : [http://racecast.rfactor.net/?go=racedetails&raceID=9769&s](http://racecast.rfactor.net/?go=racedetails&raceID=9769&sessiontype=Race) [essiontype=Race\)](http://racecast.rfactor.net/?go=racedetails&raceID=9769&sessiontype=Race) to the ''Combined result URL' field on the rfactor-report website and click on the submit button.
	- Give the complete rFactor-report URL to the persons interested in the report
	- Please note that the racecast stores less information about the race then is stored in the locally stored result files. So it is adviced to use those files instead of racecast.

## **1.2 Changing the layout of the reports**

You can change the font and colors from the reports in a pretty easy way by using your own CSS file.

- Changing fonts and colors using CSS
	- 1. Download the example CSS file [http://rfactorreport.host.sk/](http://rfactorreport.host.sk/index.php?qualyfile=http%3A%2F%2Frfactorreport.host.sk%2Fqualify1070.xml&racefile=http%3A%2F%2Frfactorreport.host.sk%2Frace1070.xml)[style/rfactorreport.css.](http://rfactorreport.host.sk/style/rfactorreport.css)
	- 2. Modify this template to your own wishes. Documentation for what each element does is in the example CSS file.
	- 3. Upload your newly made CSS file to your own website.
	- 4. Enter the URL to this CSS in the inputfield 'CSS URL' and click on the submit button.
	- 5. You will now see that the layout of the page changed to your CSS
	- 6. When you now view a report you will see that it is in the layout you created.
	- 7. The CSS is a part of the URL. So if you give the URL from the report page to other people they will see it in the style you set. For example (not that this is a very ugly CSS just for testing)

http://rfactorreport.host.sk/index.php?qualyfile=http%3A%2F%2F rfactorreport.host.sk%2Fqualify1070.xml&racefile=http%3A%2F %2Frfactorreport.host.sk%2Frace1070.xml&cssstyle=style%2Frfa ctorgreen.css

If you want to make the layout even more personal you'll have some more work

- Change the total layout of rFactor-report
	- 1. This only works if you host rFactor-report yourself
	- 2. Look in the smarty templates folder
	- 3. Open the file index.tpl This contains the total layout of the report page (inputpage.tpl contains the layout of the inputpage).
	- 4. Modify index.tpl to your own layout. The index.tpl file starts with the <br/>body> tag. Be sure to not alter this. In the next step I will show you how to change the head tag.
	- 5. In the main folder of rFactor-report look for the file index.php and open it.
	- 6. At the very top (just below the comment) you'll find the doctype and head tags. Modify these to your own liking.

## **2 Hosting rFactor-report on your own webspace**

To host rFactor-report on your own webspace you will need PHP4 on the webserver.

If PHP4 is up and running just upload all the files of rFactor-report to the webspace.

Make smarty templates c public writable (and readable and executalbe).

If these steps are completed rFactor-report should work.

If you host rFactor-report on your own webspace please let me know about this.

## **3 Running rFactor-report locally on your computer**

I will only explain this using Windows XP. This because this is probably the most popular system. And Linux user probably anyway know how to install a webserver (apache) and PHP4 on their computer.

For Windows XP

- Download XAMMP [\(http://www.apachefriends.org/en/xampp.html\)](http://www.apachefriends.org/en/xampp.html) XAMMP is a package containting Apache, PHP4 and some other things (like MySQL) not needed for rFactor report
- Once XAMMP is installed start Apache using the XAMMP Control panel. You don't need to start any other thing in XAMMP as Apache is all you need
- Test if XAMMP is working by opening your browser and navigate to : <http://localhost/xampp/> If you see some page about XAMMP everything is OK
- Switch XAMMP from php5 mode to php4. Explination of this is on [http://localhost](http://localhost/) when apache is running
- Now go to PATH\_OF\_XAMMP\htdocs
- In this directory created a new directory called : rfactorreport
- Put all files of rFactor-report in this directory
- Open your browser and navigate to : <http://localhost/rfactorreport/>

## **Programmers guide**

#### **1 License**

• rFactor-report uses the mozilla license. This means that it is against the law to take parts of rFactor-report and use them in your own project, unless you make your own project open-source to, or if your own project also uses some proprietry libraries.

When making changes to rFactor-report I encourage you to commit those changes back to the project and not to make your own version of rFactor-report (note that if you make your own version of rFactor-report you are obliged to make it open-source).

### **2 Used tools**

- PHP4
- jpgraph for the lap by lap and racehistory graph [\(http://www.aditus.nu/jpgraph/\)](http://www.aditus.nu/jpgraph/)
- smarty template engine for seperation of PHP and HTML [\(http://smarty.php.net/\)](http://smarty.php.net/)

### **3 Overview of files**

- Own files (these are the only files you need to change if you want to modify something about rFactorreport)
	- index.php : main script
	- lapbylap.php : creates the lap by lap graph
	- racehistory.php : creates the race history graph
	- style/\* : css files to modify the way rFactorreport looks. rfactorreport.css is the default style
	- testfiles/\* : some raceresult files for testing purposes
	- $\cdot$  smarty templates/index.tpl : The layout of the report page. This is the file you want to modify to create your complete own layout. Note that index.tpl only starts with the  $\langle \text{body} \rangle$  tag. For the <head> tag you'll have to look in index.php.
	- smarty templates/inputpage.tpl : The layout of the main page of rFactor-report
	- lib/tools.php : Some self-written much used methods
- Other files (shouldn't be changed)
	- $lib/*$ : The lib directory contains some external tools used by rFactor report. These are a tool to read http files, some jpgraph files and smarty
	- smarty/ $*$ : This is smarty
	- smarty cache $/*$ : Smarty's cache
	- smarty config/\* : Smarty's config
	- smarty templates  $c/$  : This is the directory where smarty stores compiled versions of the templates